# <span id="page-0-3"></span>**Integration Guide Presta**

<span id="page-0-1"></span><span id="page-0-0"></span>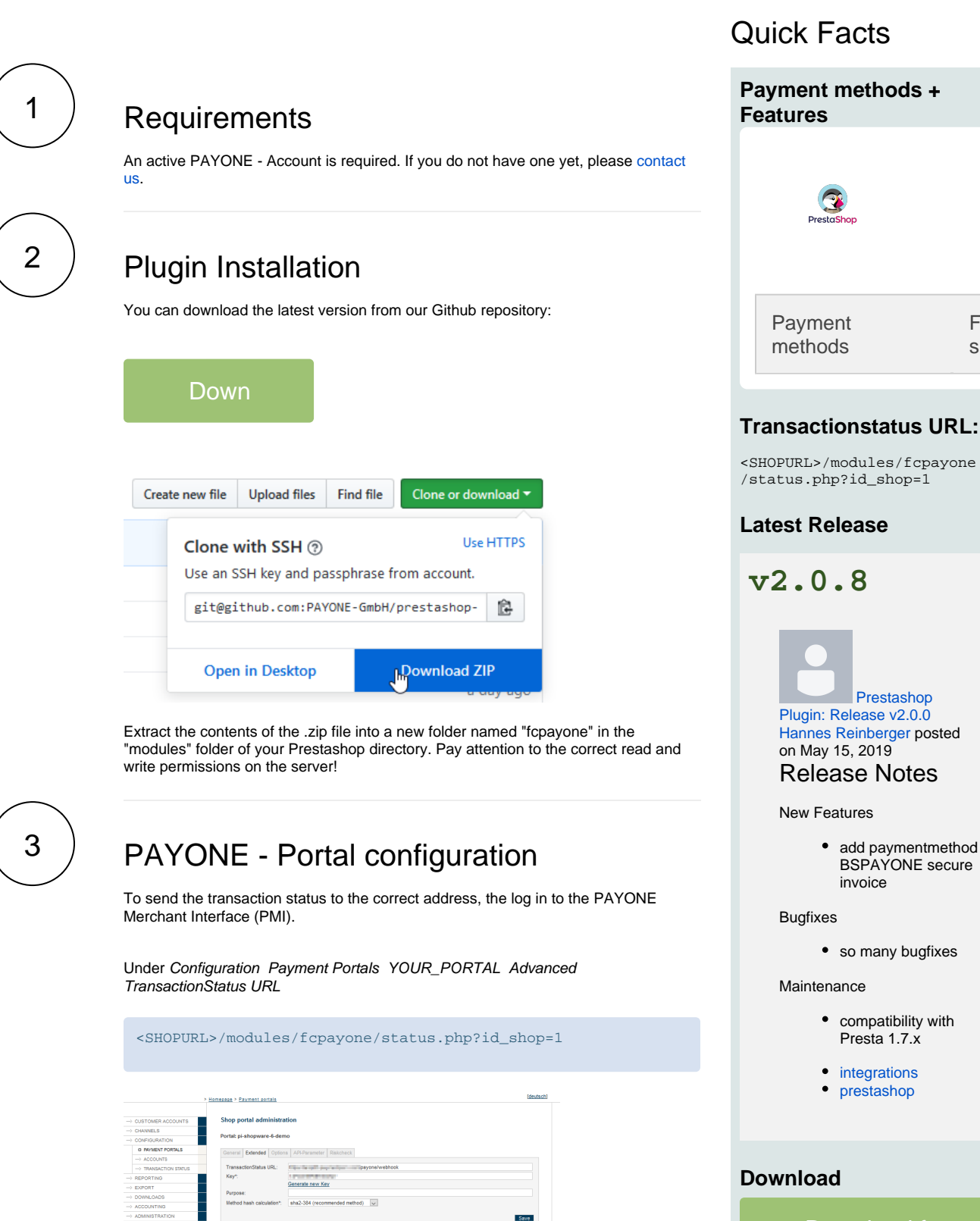

Download from

Fea s

<span id="page-0-2"></span>**Additional Response-data**

Under General, set the Additional Response data for both Live and Test modes to "on

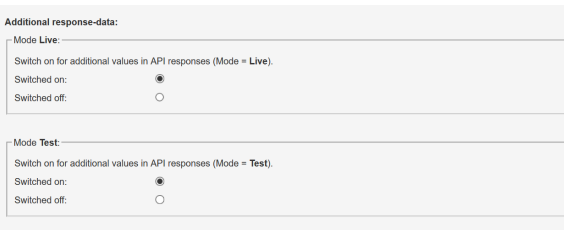

# Table of Contents

- 1 [Requirements](#page-0-0)
- 2 [Plugin Installation](#page-0-1)
- 3 [PAYONE Portal configuration](#page-0-2) • 3.1 [Special adjustments](#page-2-0)
- 4 [Payment methods setup](#page-3-0)
	- 5 [Editing the orders](#page-4-0)
		- 5.1 [Capture](#page-4-1)
		- 5.2 [Refund](#page-5-0)
- 6 [Extended configurations](#page-5-1)
- 7 [Quick Facts](#page-0-3)

4

".

# Prestashop - Admin configuration

The plugin appears in the "Selection" tab in the plugin administration of the shop for installation.

Module und Dienste / Auswahl

#### Modul-Auswahl

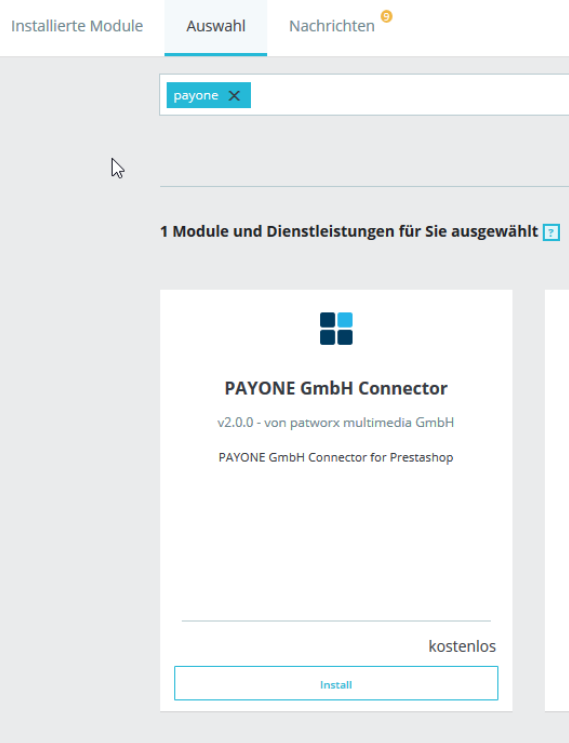

Once the module is installed, you can configure it using the "Settings" button.

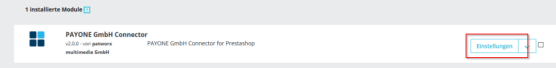

You can configure the basic configuration of the module in the Settings tab  $\bullet$ Connection settings

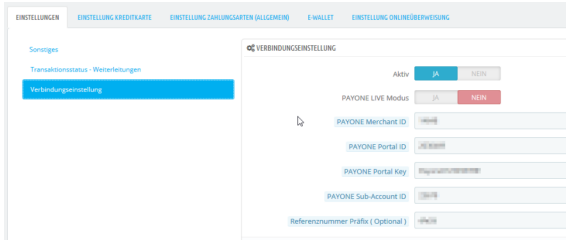

## Detailed description of each field

### **Detailed description of each field**

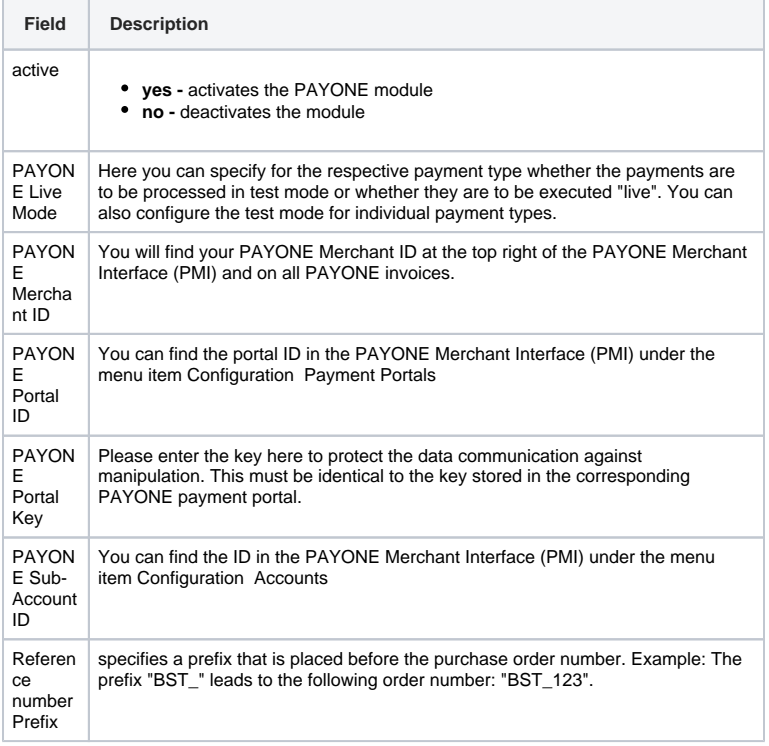

## <span id="page-2-0"></span>Special adjustments

Some payment methods require special adjustments. The next points are only relevant to you if you use the specific payment method:

## **Creditcard**

### **Creditcard**

These settings are specific to credit card payment types.

#### **General information**

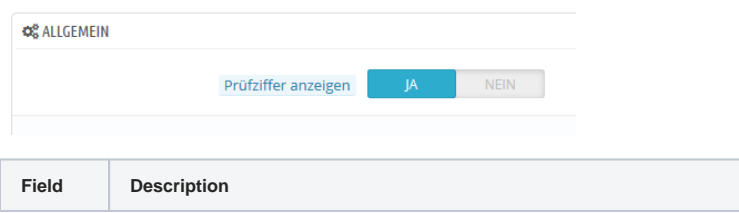

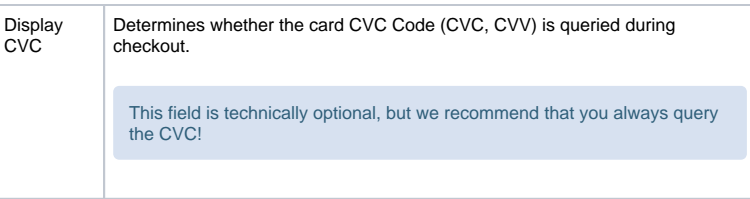

## PAYONE Direct debit

### **PAYONE Direct debit**

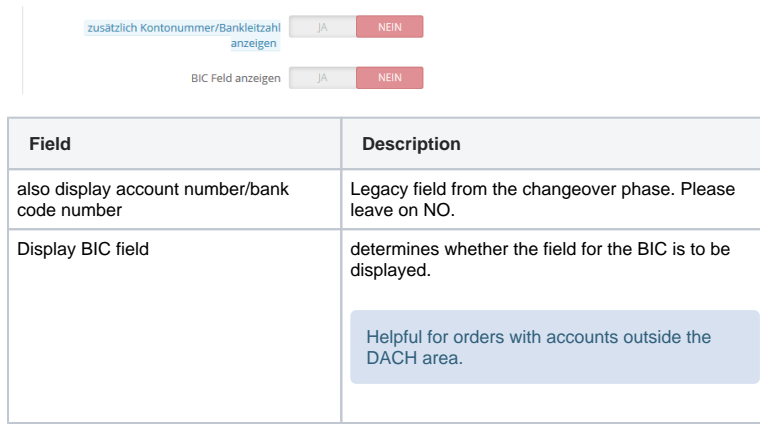

## PayPal Express Checkout

### **PayPal Express Checkout**

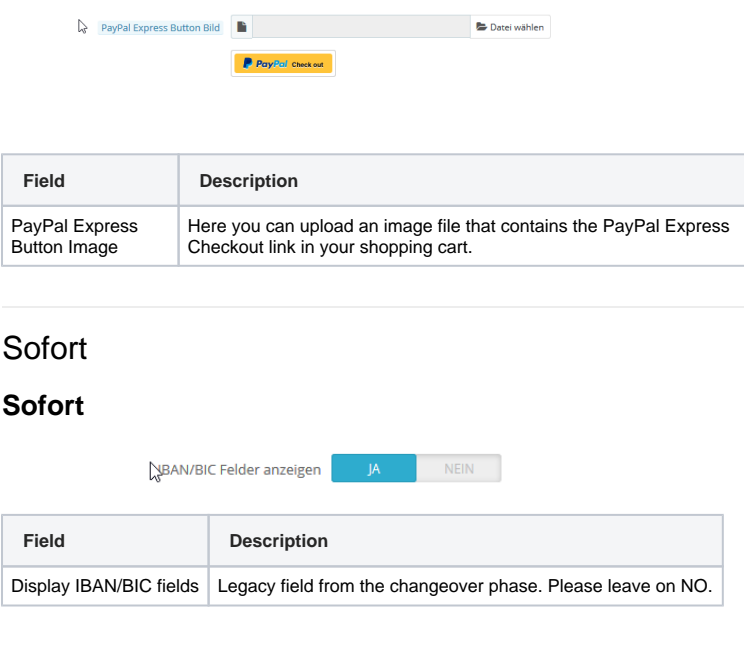

<span id="page-3-0"></span>5

# Payment methods setup

You can make these configurations for each payment type:

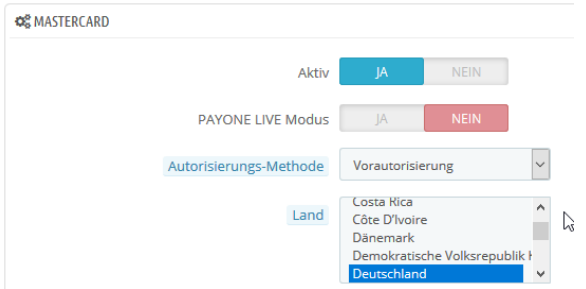

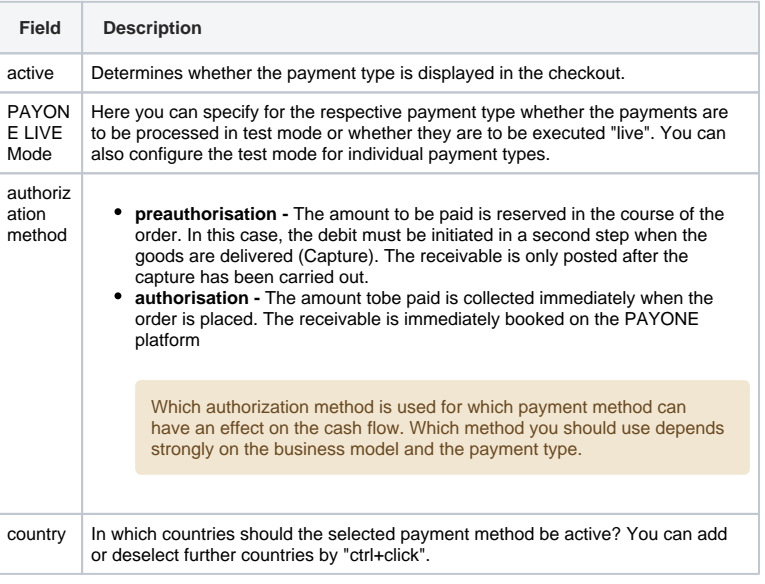

<span id="page-4-0"></span>6

# Editing the orders

The PAYONE Prestashop Extension works in large parts automatically and integrates itself best possible into Prestashop.

#### **Overview**

Orders placed via the PAYONE Extension for Prestashop are listed as usual in the order overview of Prestashop. The detailed view of the order is extended by the area "PAYONE Order Management":

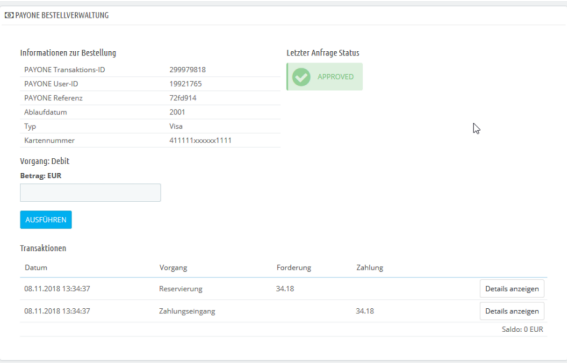

In this area, you can see the status of a payment and, if necessary, initiate collections or credit memos.

## <span id="page-4-1"></span>**Capture**

If "Preauthorization" is set as the authorization method for a payment type, the money may still have to be withdrawn from the payment type. With such orders you see these fields in the order administration:

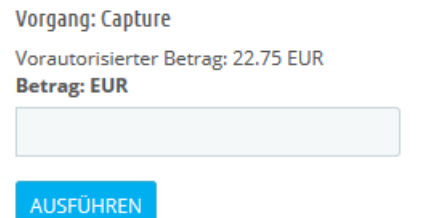

Here you can enter the amount to be collected and collect it by pressing "Execute". It may take a few minutes until the capture is acknowledged via transactionstatus. The transaction overview in the backend is then updated and displays the current status of the transaction.

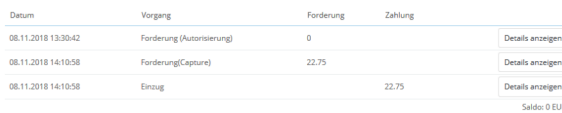

For orders where the authorization method "Authorization" was used, the cash flow (if possible) is initiated immediately.

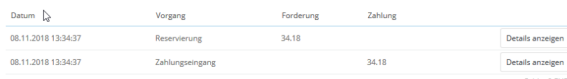

### <span id="page-5-0"></span>Refund

If you want to refund an incoming payment, you can use the "Debit" function:

Vorgang: Debit

**Betrag: EUR** 

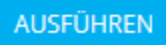

The amount entered is then posted back to the payment type used by the end customer.

The function is only available if money has already arrived.

<span id="page-5-1"></span>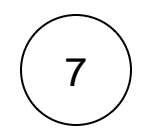

# Extended configurations

Here you will find separate setting options that allow you to customize our plugin more precisely to your needs.

Transaction Status Forwarding

**Transaction Status Forwarding**

Here you can enter (if necessary) forwarding addresses to which transaction status messages of the PAYONE platform should be forwarded from the shop. If you only use the shop to process orders, you do not need this function.

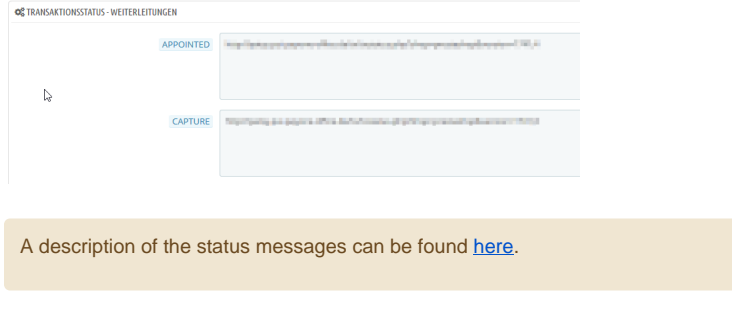

## Transaction Status Mapping

### **Transaction Status Mapping**

In the lower part of the settings you have the possibility to define for each payment type which status an order should accept as soon as a corresponding transaction status arrives from the PAYONE platform.

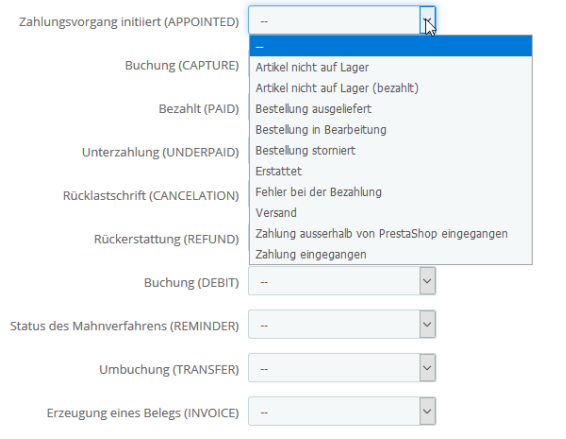

## Send articlelist

#### **Send articlelist**

• Under the item other you find:

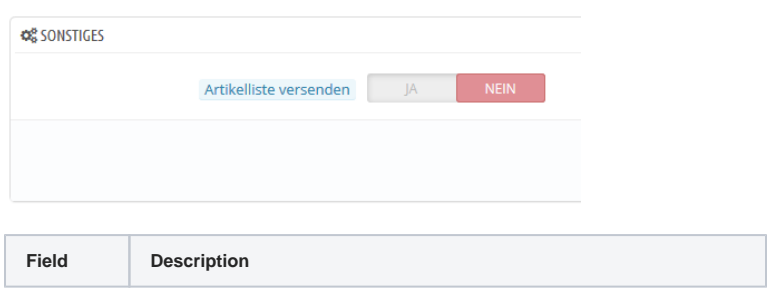

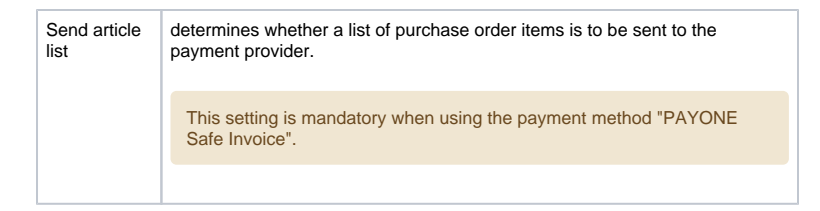

### Change the Order of Payment Methods

### **Change the Order of Payment Methods**

Prestashop doesn't have a convenient way of re-ordering the payment methods in your checkout, but you can quite easily reorder the array of payment methods in our code.

Please find the following codeline in your shop: [https://github.com/PAYONE-GmbH/prestashop-17/blob/master/vendor/Payment](https://github.com/PAYONE-GmbH/prestashop-17/blob/master/vendor/Payment/Payment.php#L36) [/Payment.php#L36](https://github.com/PAYONE-GmbH/prestashop-17/blob/master/vendor/Payment/Payment.php#L36)

```
protected static $aPaymentMethodBaseNames = array(
    'AdvancePayment',
    'CashOnDelivery',
    'CreditCard',
    'Debit',
    'Invoice',
    'BSInvoice',
    'Wallet',
    'OnlineTransfer',
);
```
The order of the items in this array defines the order of payment methods in your checkout.